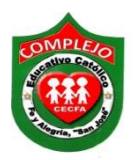

#### **COMPLEJO EDUCATIVO CATÓLICO FE Y ALEGRÍA "SAN JOSÉ" MATERIA: INFORMÁTICA. GUIA 10 DE LABORATORIO DE MICROSOFT ACCESS.**

# **ALUMNO(A): \_\_\_ \_\_\_\_\_\_2º Año de Bachillerato Opción: \_\_\_\_\_\_\_\_\_\_\_Sección:\_\_\_\_**

**Objetivo:** Que el estudiante utilice consultas para una y dos tablas para buscar, actualizar, añadir registros, eliminar y hacer uso de fórmulas en formularios y consultas.

**Indicador de logro:** Crea botones de edición, formularios, consultas, utilizando operadores, generando campos calculados y fórmulas.

## **Creación de botones de edición, formularios, consultas utilizando operadores, campos calculados y generando fórmulas.**

Los Formularios básicamente permiten diseñar los datos para visualizarse por pantalla. Pero no sólo muestran datos informativos de las tablas, también son interactivos, por tanto permiten introducir nuevos registros en las tablas, modificar e incluso borrar registros de las de una o varias tablas relacionales. También pueden hacer cálculos (campos calculados o controles de cuadros de texto) con los datos de las tablas.

**Campos calculados en Access**: Llamaremos campo calculado cuyos valores se obtengan a través de un cálculo. Pueden resultar de una expresión simple (como puede ser una suma) o de expresiones complejas, que contengan funciones. Microsoft Access permite crear campos calculados para obtener datos basados en cálculos realizados sobre datos existentes. Por ejemplo podemos utilizarlos para calcular sueldos, totales de ventas y todo aquello que requiera un cálculo.

Para crearlos, debemos de partir de una consulta de selección donde figuren los campos que deseamos mostrar. Luego, tenemos que incluir, en el diseño de la consulta, la cantidad de campos y las tablas deseadas.

• **Nombre del campo:** cadena de caracteres que se corresponde con el nombre que tendrá el campo que se calculará.

• **Dos puntos:** luego de escribir el nombre del campo, tenemos que agregar dos puntos (:) para separarlo del cálculo que se va a realizar.

**• Fórmula:** sintaxis que determina los cálculos que se deben hacer para obtener los valores del nuevo campo. En nuestro caso, la sintaxis es:

#### **Total: [Precio]\*[Cantidad]**

Las operaciones solo pueden realizarse en campos con datos numéricos. Los dos puntos que se colocan después del nombre del nuevo campo le indican a Access que el campo será calculado,

es decir que sus valores dependerán de la fórmula colocada a continuación (esta puede incluir las operaciones necesarias para el valor que deseamos obtener). Debido a que los operadores aritméticos correspondientes a la suma, resta, multiplicación y división permiten realizar operaciones entre valores numéricos, no podremos utilizar este tipo de operaciones en campos que no sean de tipo Número, o compatibles, tales como Moneda y Auto-numeración.

#### **Procedimiento.**

1. Cree la tabla que se muestra en la figura y guárdela con el nombre de **Empleados.**

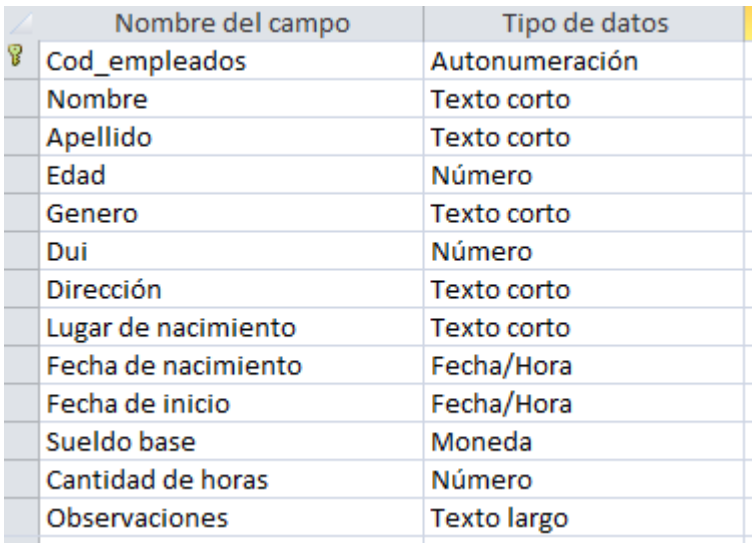

2. Cree la tabla que se muestra en la figura y guárdela con el nombre de **Impuestos.**

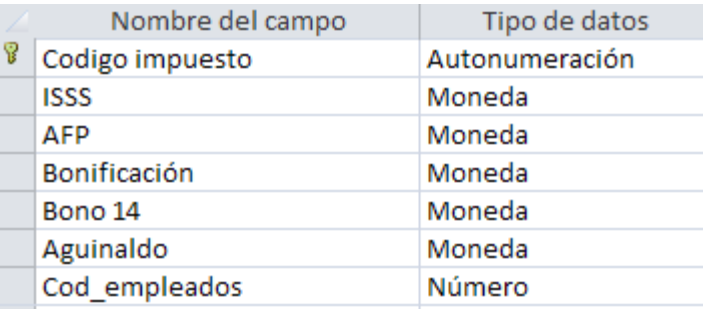

3. Ahora cree las relaciones deberán quedar de la siguiente manera, deberá Exigir integridad referencial.

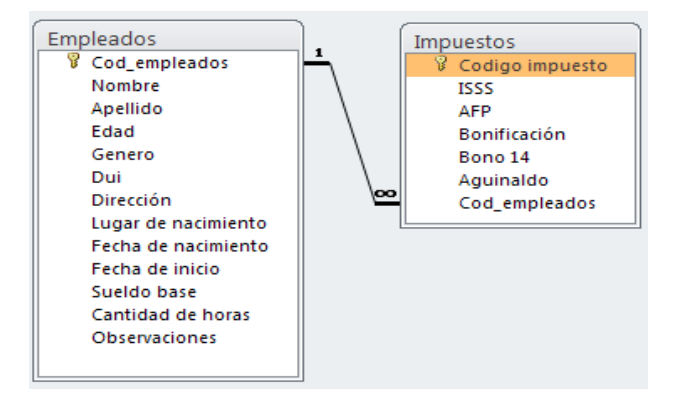

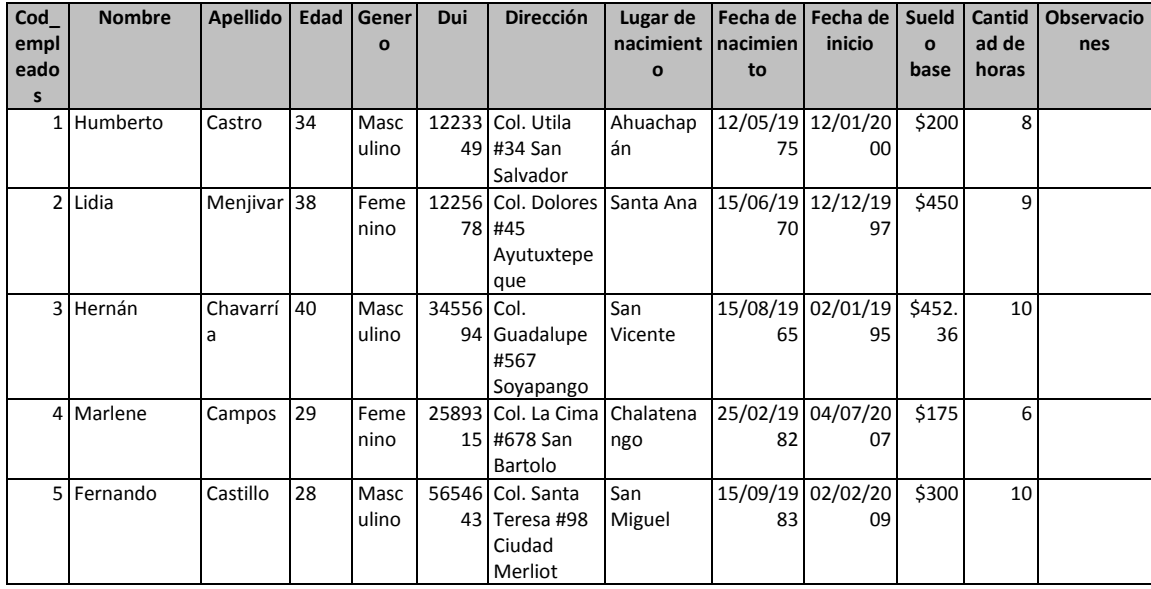

4. Pasaremos a ingresar los siguientes registros para la tabla **Empleados.**

5. Ahora pasaremos a ingresar los registros para la tabla **Impuestos** pero solo al campo **cod\_empleado** porque la de **código impuesto es autonumeración** no será necesario digitarla.

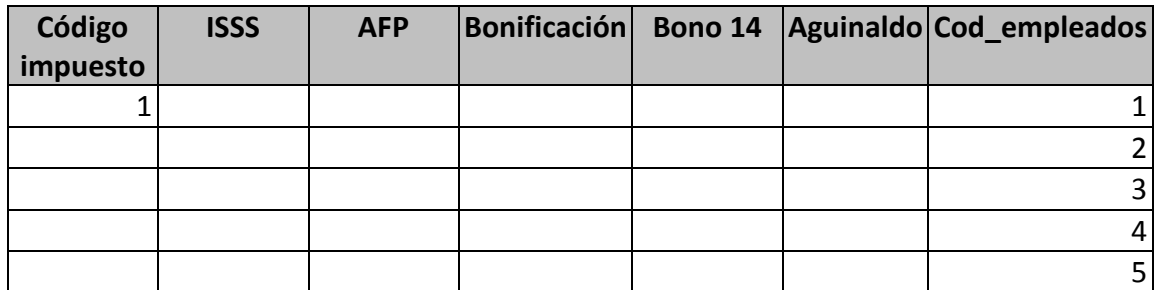

### **Creación de formularios, consultas utilizando formulas, consultas de búsqueda.**

1. Ahora pasaremos a crear consultas, demos clic en la cinta de opciones **Crear** y de

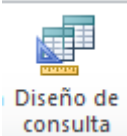

clic sobre el botón **Diseño de consulta** consulta del cuadro de dialogo que aparece

debemos agregar **Empleados,** damos clic al botón **Agregar** para agregar la tabla y después damos clic en **Cerrar.**

2. Da doble clic a cod\_empleados, nombre, apellido, posiciónate en la fila **Criterios** de la columna **Apellidos** ahora digita lo siguiente **[Digita el apellido:]** ahora da clic al botón Ejecutar <sup>Ejecutar</sup> y saldra un cuadro de dialogo en el cual ingresaras un apellido de los que ingresamos en la tabla **Empleados** para que realice la busqueda en la tabla una vez lo digites te mostrara el apellido y registros del empleado, guardala con el nombre **busqueda apellidos.**

3. Ahora pasaremos a crear consultas utilizando formulas demos clic en la cinta de

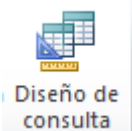

opciones **Crear** y de clic sobre el botón **Diseño de consulta** consulta del cuadro de dialogo que aparece debemos agregar **Empleados, Impuestos** damos clic al botón **Agregar** para agregar las tablas y después damos clic en **Cerrar.**

**4.** Ahora vamos a seleccionar los siguientes campos de la tabla **Impuestos,** daremos doble clic a los siguientes campos o también lo puede realizar arrastrando los campos a las columnas **ISSS, AFP, Bonificación, Bono 14, Aguinaldo** y de la tabla **empleados** los campos **nombre y apellido** ahora damos clic al botón **Actualizar** 

, ahora en la fila **Actualizar** del campo **ISSS** vamos a digitar lo siguiente **[Sueldo base]\*0.03,** en la fila **Actualizar** en el campo **AFP** vamos a digitar **[Sueldo base]\*0.0625,** en la fila **Actualizar** en el campo **Bonificación** digitaremos **[Sueldo base]\*0.02** y para los campos **Bono 14** y **Aguinaldo** en la fila **Actualizar** digitaremos **[Sueldo base],** en el campo **Nombre** vamos a digitar **[Nombre] y** en el campo **Apellido** vamos a digitar **[Apellido]**

6. Ahora daremos clic al botón **Ejecutar** , demos clic en el botón **Ver** y demos clic sobre **Vista hoja de datos,** veremos los valores resultados que se han obtenido con el uso de las formulas guardemos la consulta con el nombre de **cálculo de impuestos**.

7. Pasaremos a crear otra consulta para mostrar los sueldos mayores a 400, demos clic en la

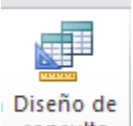

cinta de opciones **Crear** y de clic sobre el botón **Diseño de consulta** consulta del cuadro de dialogo que aparece debemos agregar **Empleados.**

- 8. Ahora vamos a seleccionar los siguientes campos de la tabla **Empleados,** daremos doble clic a los siguientes campos o también lo puede realizar arrastrando los campos a las columnas **Código empleados, Nombre, Apellido, Sueldo base.**
- 9. Luego en la columna **Sueldo base** en la fila **Orden** demos un clic y ahora demos un clic en la opción **Ascendente,** ahora en la fila **Criterios** siempre en la columna **Sueldo base** digita

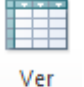

**>400**, demos clic en el botón **Ver** v demos clic sobre **Vista hoja de datos,** veremos los sueldos base de los empleados mayores a 400 en orden ascendente guardemos la consulta con el nombre **sueldos mayores.**

10. Vamos a crear la siguiente tabla con el nombre de **Datos de Producto.**

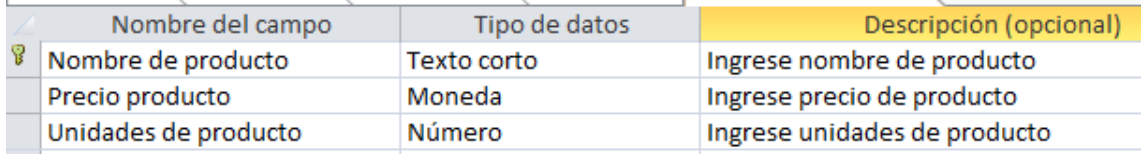

11. Pasaremos a ingresar los siguientes registros para la tabla **Datos de Producto.**

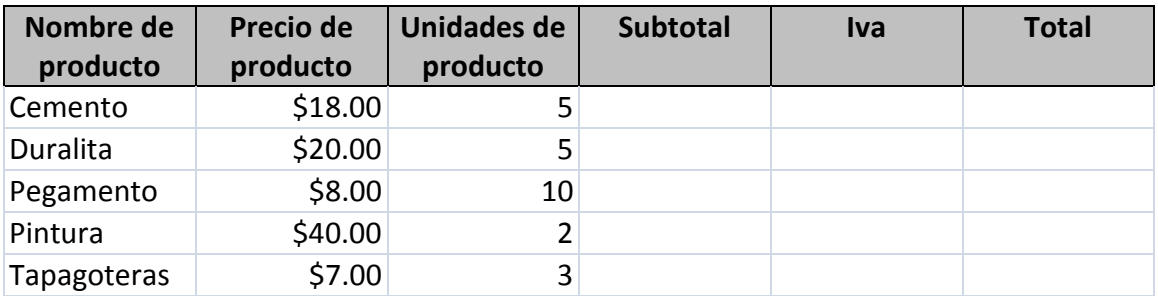

12. Demos clic en la cinta de opciones **Crear** y de clic sobre el botón **Diseño de consulta** 

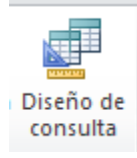

del cuadro de dialogo que aparece debemos agregar **Datos de producto,** ahora

vamos agregar los tres campos que contiene la tabla, daremos clic en la cuarta columna, fila **Campo** y demos clic derecho sobre la opción **Generar,** aparecerá el siguiente cuadro de dialogo y deberá configurarlo tal y como se muestra a continuación para hacerlo debe dar doble clic al **nombre de su base de datos,** doble clic a **tablas,** dará doble clic a **Datos de producto** después deberá dar doble clic a **Precio producto**, deberá digitar **\*** y después dará doble clic a **Unidades de producto** y de clic en **Aceptar** deberá borrar el nombre del campo **Expr1** y digitar **Subtotal** sin borrar los dos puntos (:). Guarde la consulta con el nombre de **cálculos**.

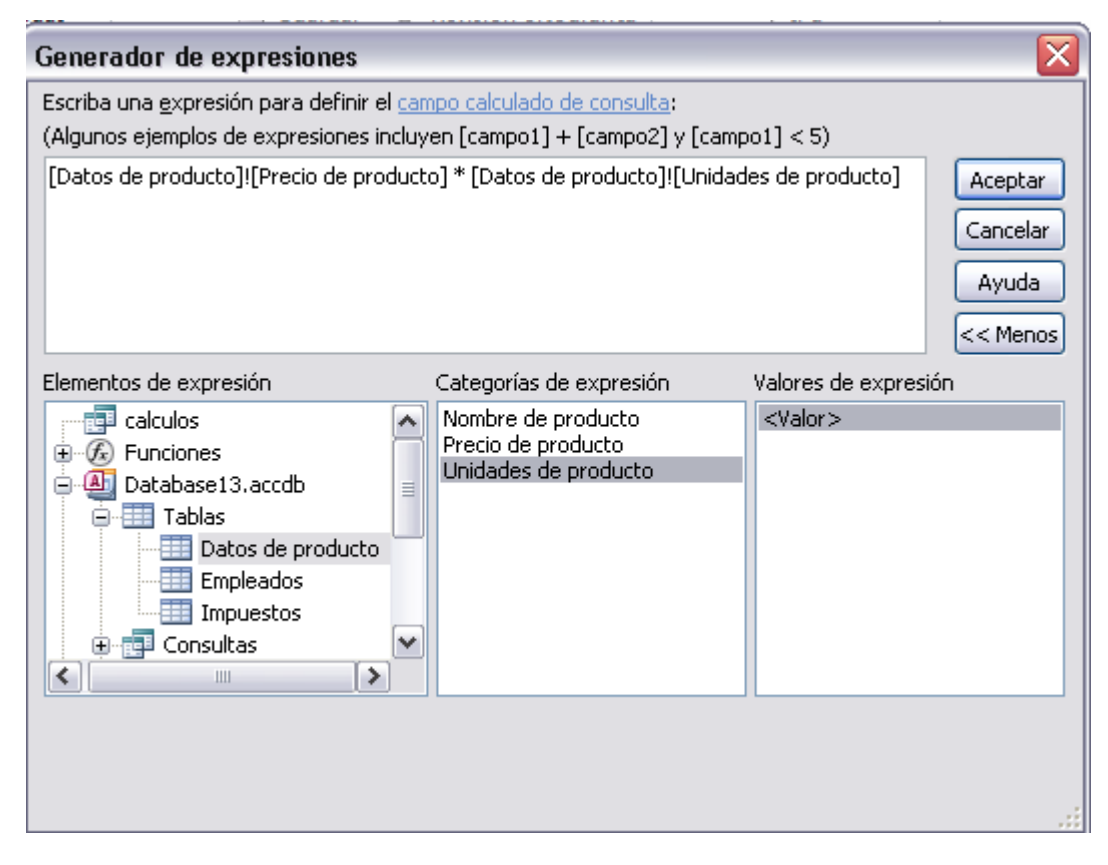

- 13. Ahora en la quinta columna ingrese a la opción **Generar** como el paso anterior y deberá de multiplicar **Subtotal\*0.13,** después de clic en **Aceptar** y deberá borrar el nombre del campo **Expr1** y digitar **IVA** sin borrar los dos puntos (:), guarde la consulta nuevamente.
- 14. Ahora en la sexta columna ingrese a la opción **Generar** como el paso anterior y deberá de restar **Subtotal-IVA,** después de clic en **Aceptar** y deberá borrar el nombre del campo **Expr1** y digitar **TOTAL** sin borrar los dos puntos (:).

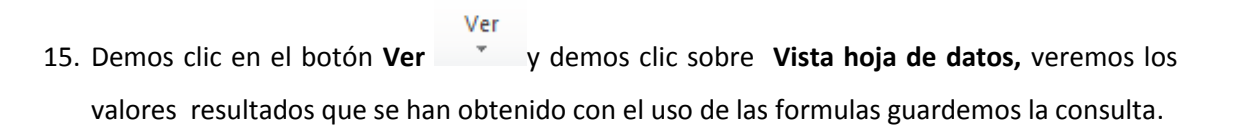

16. Pasaremos a crear otra tabla con el nombre de **Recetas de alimentos.**

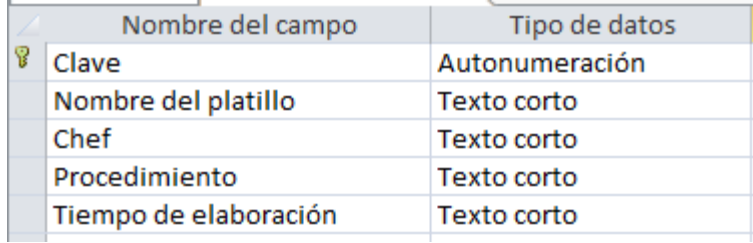

17. Pasaremos a crear otra tabla con el nombre de **Ingredientes.**

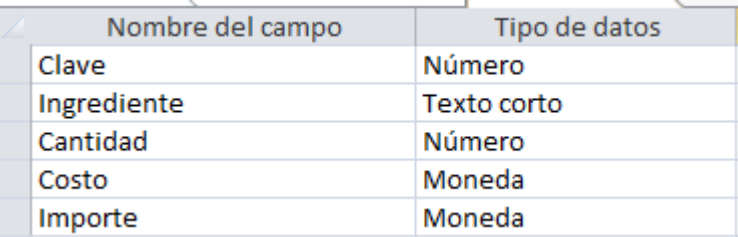

18. Pasaremos a crear las relaciones y deberá Exigir integridad referencial, deberán quedar de la siguiente manera.

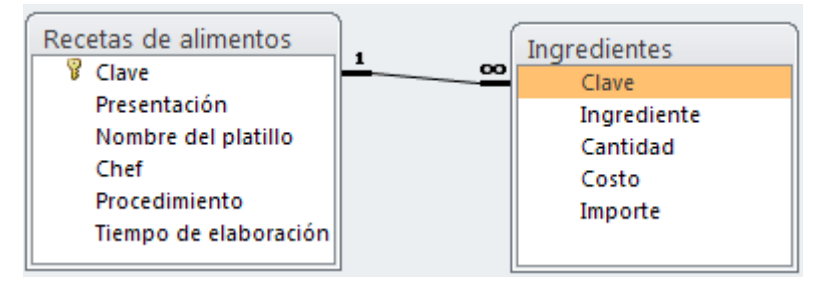

19. De clic en la cinta de opciones Crear y de clic sobre el botón **Asistente para formularios** 

[象 Asistente para formularios

20. Nos aparecerá la siguiente ventana debemos de configurarla tal y como se muestra a continuación, después daremos clic en **Siguiente**.

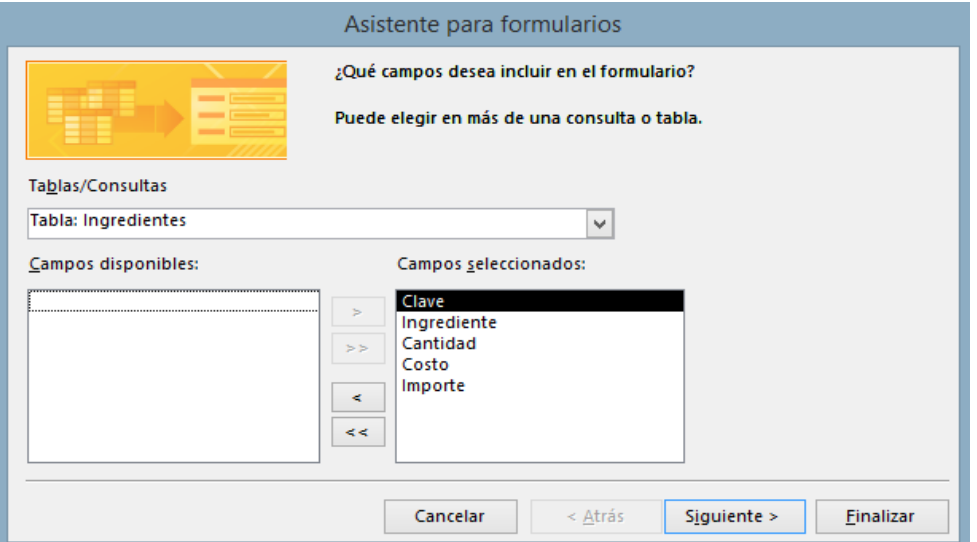

21. En la siguiente ventana que aparezca, demos clic en **Tabular** y damos clic en **Siguiente** dos veces y en la última ventana demos clic en **Finalizar.**

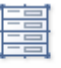

- Ver 22. Ahora demos clic al botón de **Ver** v demos clic en la opción **Vista diseño**, ahora da doble clic al cuadro de texto **Importe** que está debajo de la línea **Detalle** borra el texto y digita lo siguiente **=[Cantidad]\*[Costo]** una vez lo digites da un clic fuera del cuadro de texto.
- 23. Pasaremos a insertar un cuadro de texto para ello posiciónate en la línea superior de **Pie del formulario** y arrástrala 5 cuadros hacia abajo que son aproximadamente 5 cm, ahora

da clic al botón **Cuadro de texto** y dibújalo en el formulario debe quedar en la siguiente posición tal y como se muestra a continuación y deberás dar doble clic al cuadro de texto donde dice **Texto 9** y digitaras **Total** y donde dice **Independiente** digitaras la siguiente formula **=Suma([Cantidad]\*[Costo]),** ahora guarda el formulario con el nombre de **ingredientes.**

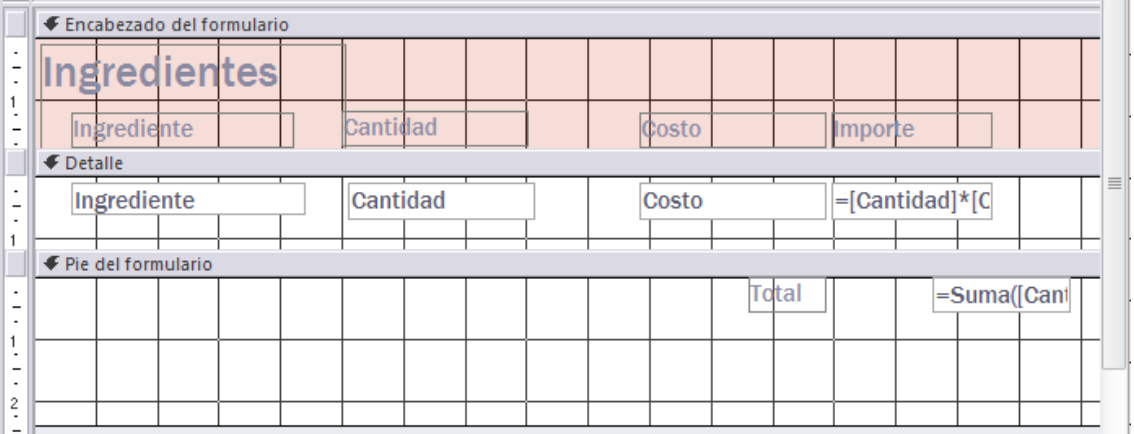

24. Ahora abriremos la tabla Recetas de alimentos, demos clic en la cinta de opciones crear y

demos clic al botón Formulario Formulario, ahora demos clic al botón de Ver demos clic en la opción **Vista diseño.**

25. Pasaremos a borrar la tabla **ingredientes, que aparece en la parte inferior del formulario** damos clic sobre ella y presionamos la tecla **Supr.**

26. Insertaremos un subformulario da clic al botón **Subformulario** dibújalo en la parte inferior y estíralo de manera tal que se vean 5 registros aproximadamente, aparecerá un cuadro de dialogo configúralo tal y como se muestra a continuación.

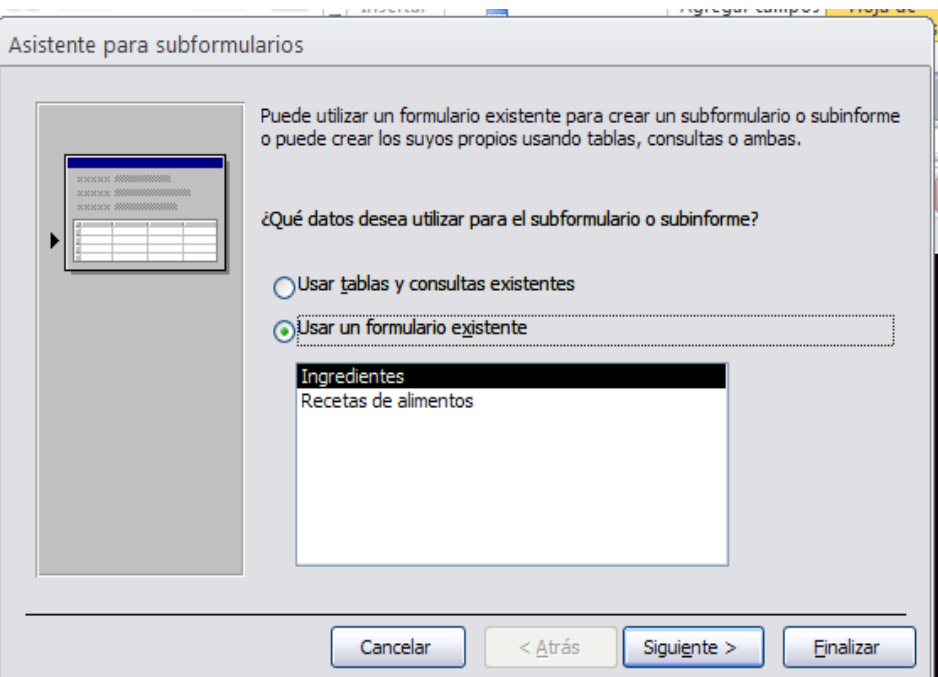

- 27. Después da clic en **siguiente** del cuadro de dialogo que aparece da clic en **ninguno** después clic en **siguiente** y después clic en **Finalizar.**
- 28. Ahora deberás estar en la **Vista diseño** para mover los campos deberás dejarlos tal y como se muestran a continuación, pero para desagrupar los campos del formulario deberás dar clic derecho sobre cada uno de ellos, deberás dar clic sobre la opción **Diseño** y después da clic en la opción **Quitar diseño** esto nos servirá para mover los campos, deberás cambiar color a las etiquetas y al formulario.

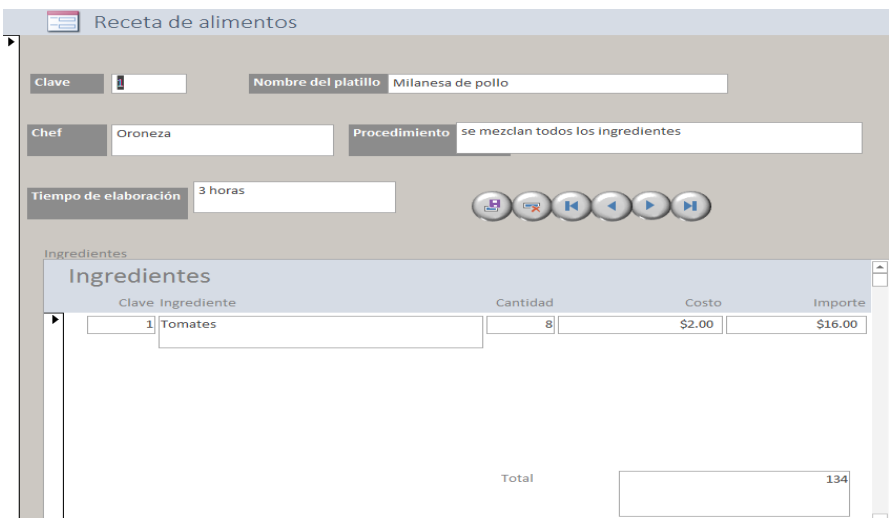

29. Ahora pasaremos a agregar dos botones uno para guardar registros y otro para eliminar lo

haremos en la Vista diseño dando clic al botón  $\overline{\text{conv}}$  dibuja los botones en la posición tal y como se muestran en el formulario anterior.

30. Una vez lo dibujes y sueltes aparecerá el siguiente cuadro de dialogo y debes configurarlo tal y como se muestra a continuación, después das dos veces clic a **Siguiente** y después das clic en **Finalizar**.

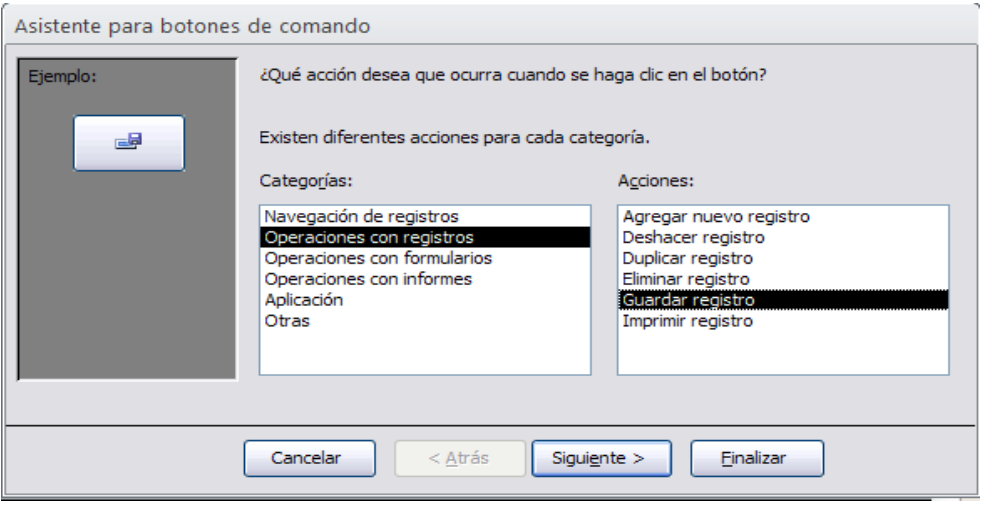

- 31. Para el siguiente botón realizaras lo mismo del paso anterior y elegirás la opción **Eliminar registro** porque en el anterior elegimos **Guardar registro**, además deberá agregar **botones de navegación** como lo hizo en la guía 7 deberá posicionarlos a la par del botón de **Guardar y eliminar.**
- 32. Para cambiar el formato de los botones debe estar en la cinta de opciones formato y utilizar las opciones **estilos rápidos, cambiar forma y efecto de forma bisel.**
- 33. Ahora pasaremos a ingresar los registros desde el formulario que acabamos de crear, recuerde que al ingresar los registros debe ir de acuerdo a las claves por ejemplo clave 1 de la primera tabla con clave 1 de la segunda tabla, una vez ingresados de clic al botón **Guardar** que usted creo en el formulario.

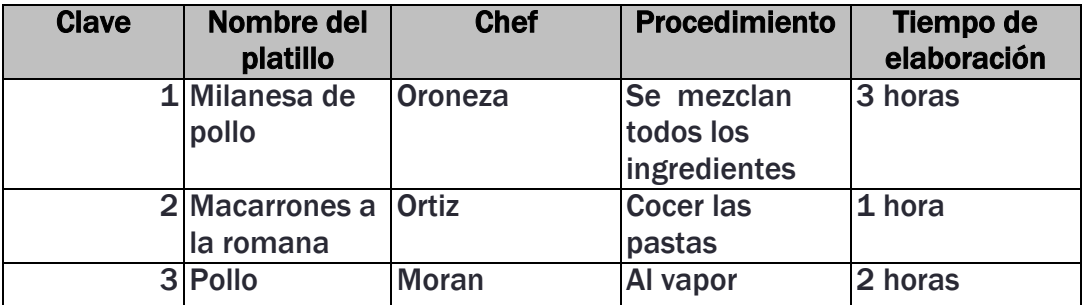

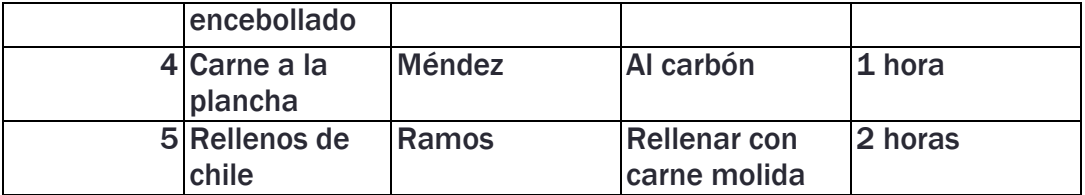

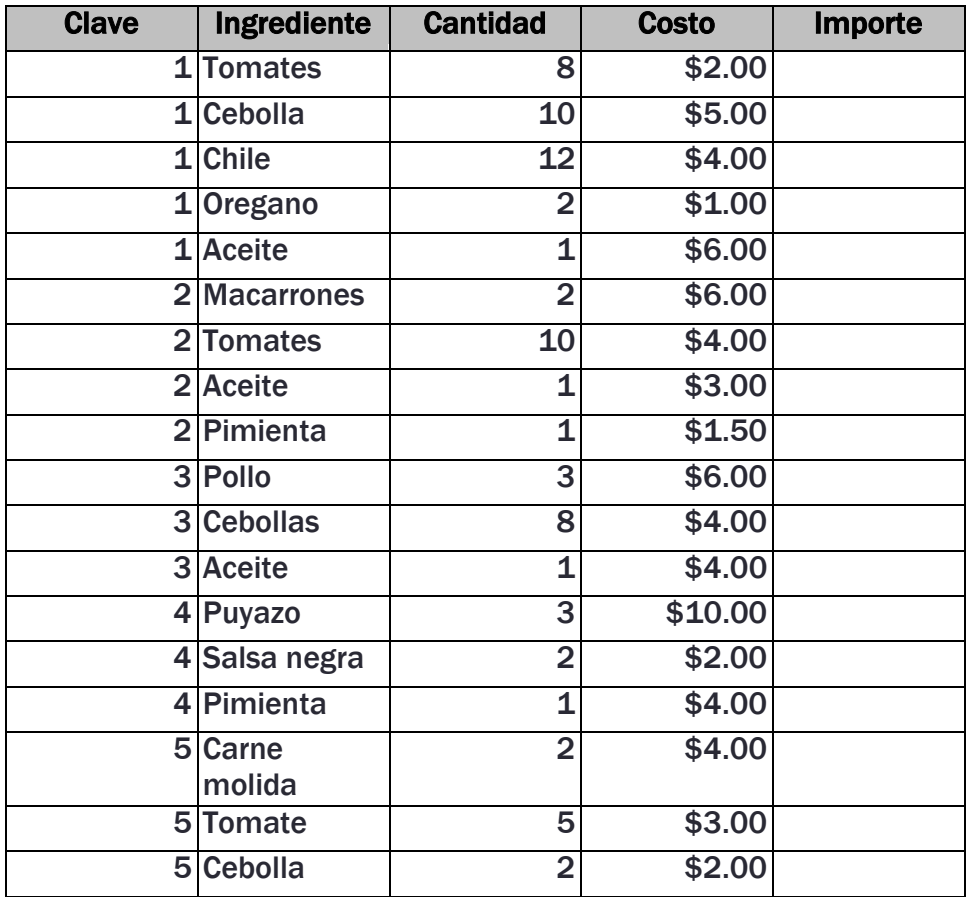

### **Lista de cotejo para evaluación de guía 10. Creación de botones de edición, formularios, consultas, utilizando operadores, generando campos calculados y fórmulas.**

**Nombre: \_\_\_\_\_\_\_\_\_\_\_\_\_\_\_\_\_\_\_\_\_\_\_\_\_\_\_\_\_\_\_\_\_\_\_\_\_\_\_\_ Fecha: \_\_\_\_\_\_\_\_\_\_\_\_\_**

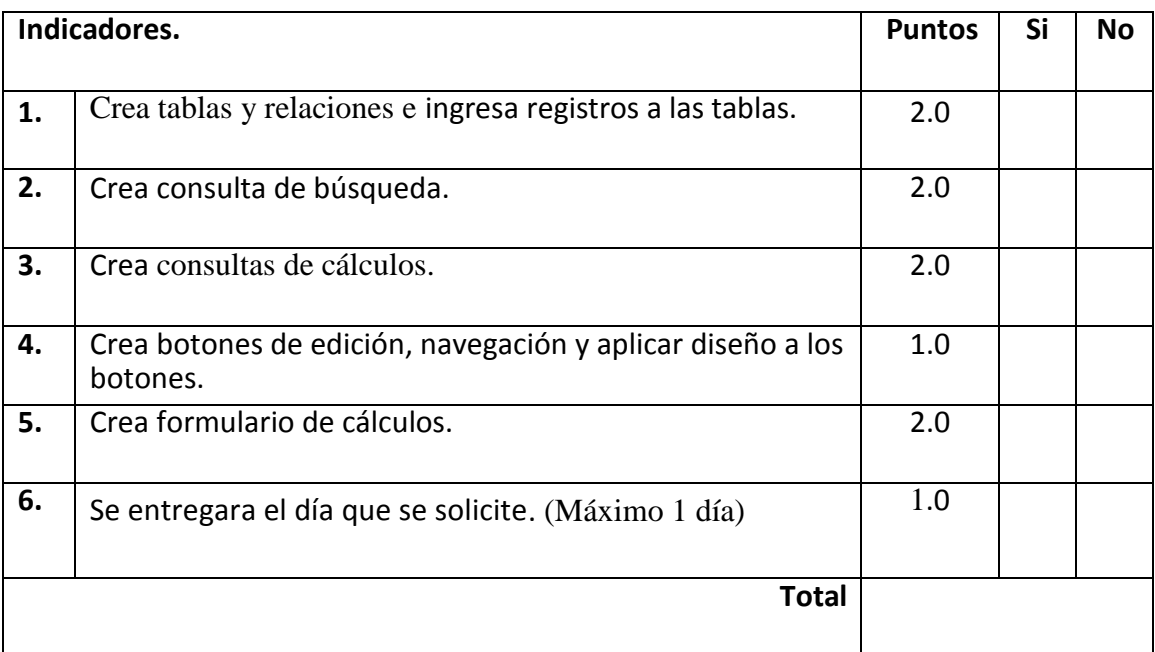